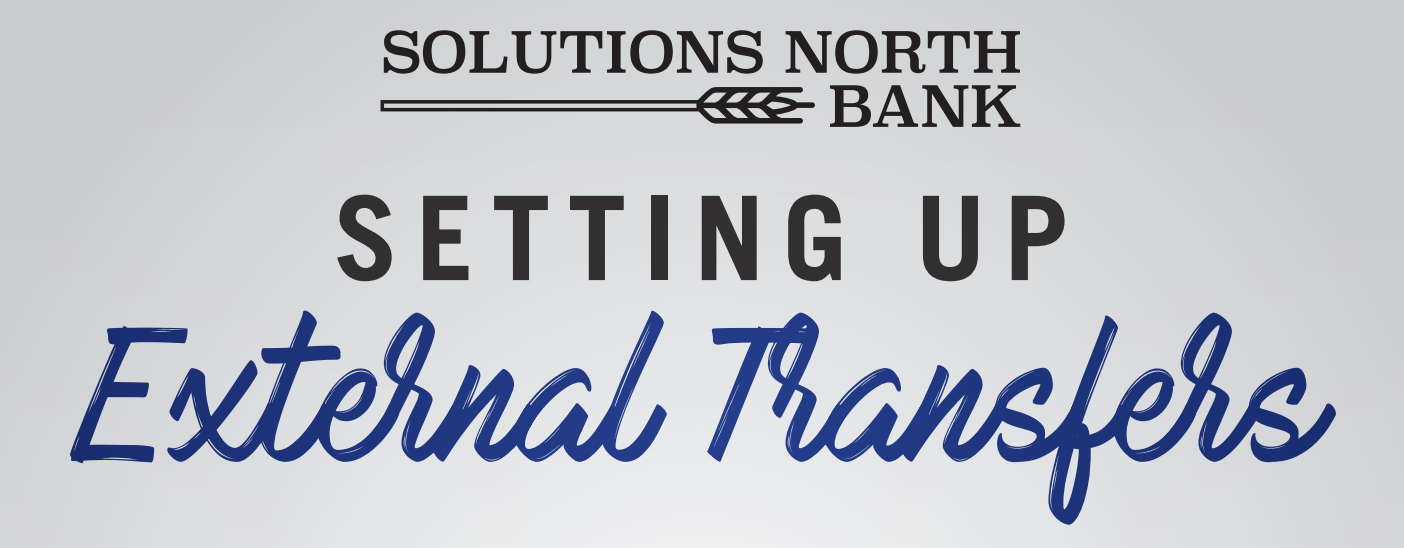

**1. Call the bank to have us enable External Transfers.**

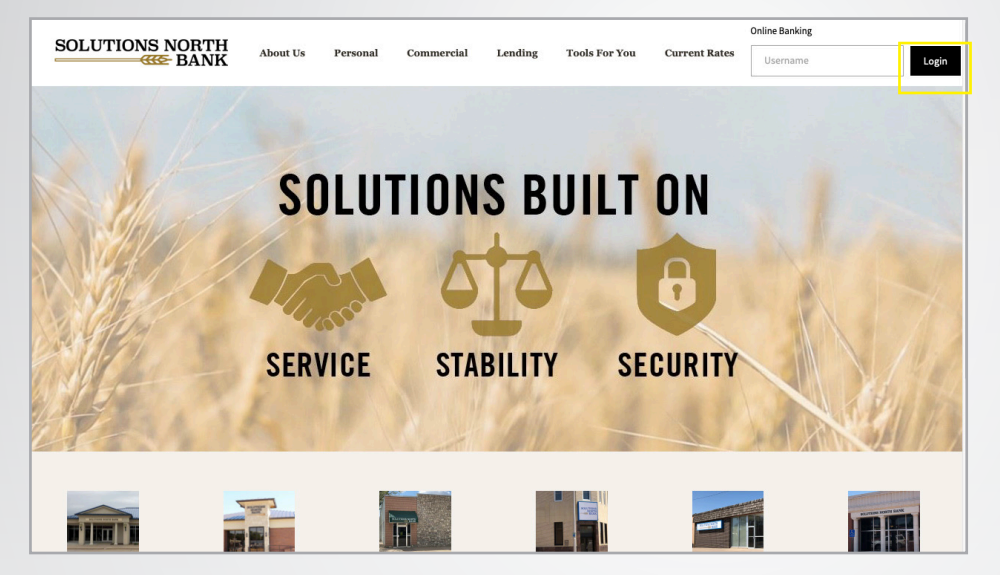

**2.**

**Go to www.snbks.com and select "Login" at the top right-hand corner.**

**Login to your account.** 

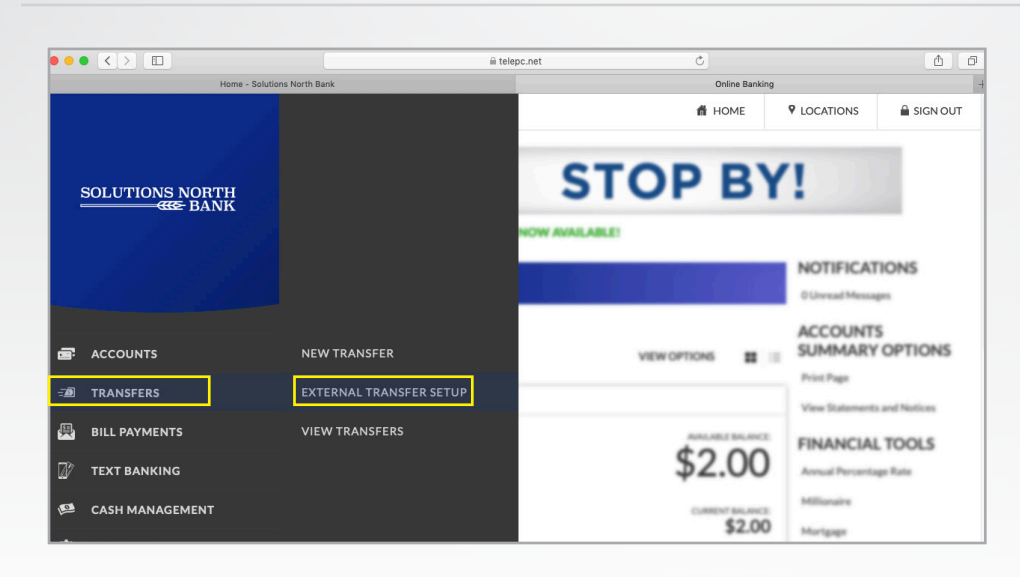

#### **3.**

**Go to the menu and select "Transfers" and then "External Transfer Setup"**

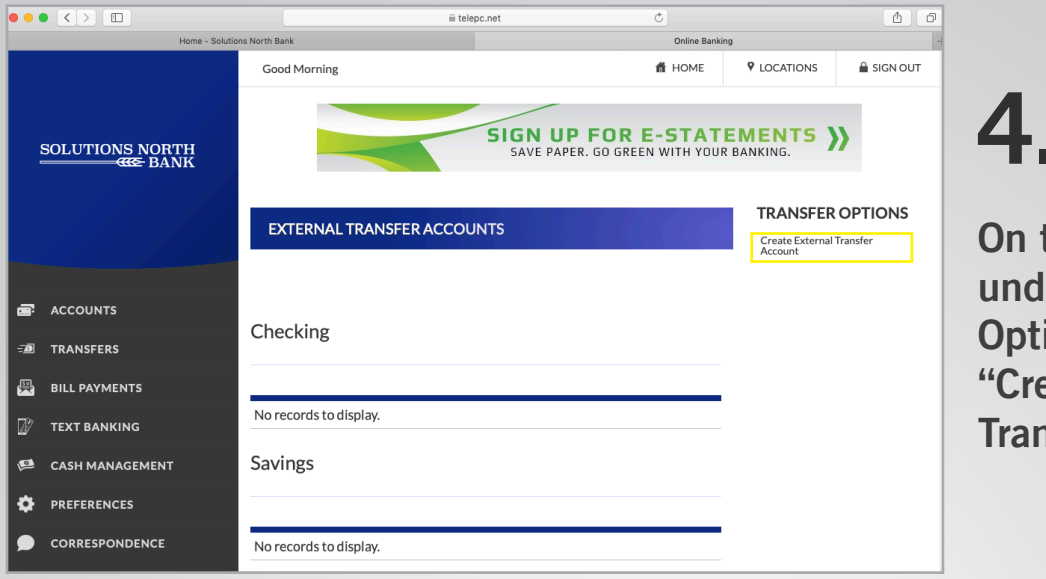

# **4.**

**On the right side,**  ler "Transfer ions", select **ate External Transfer Account".**

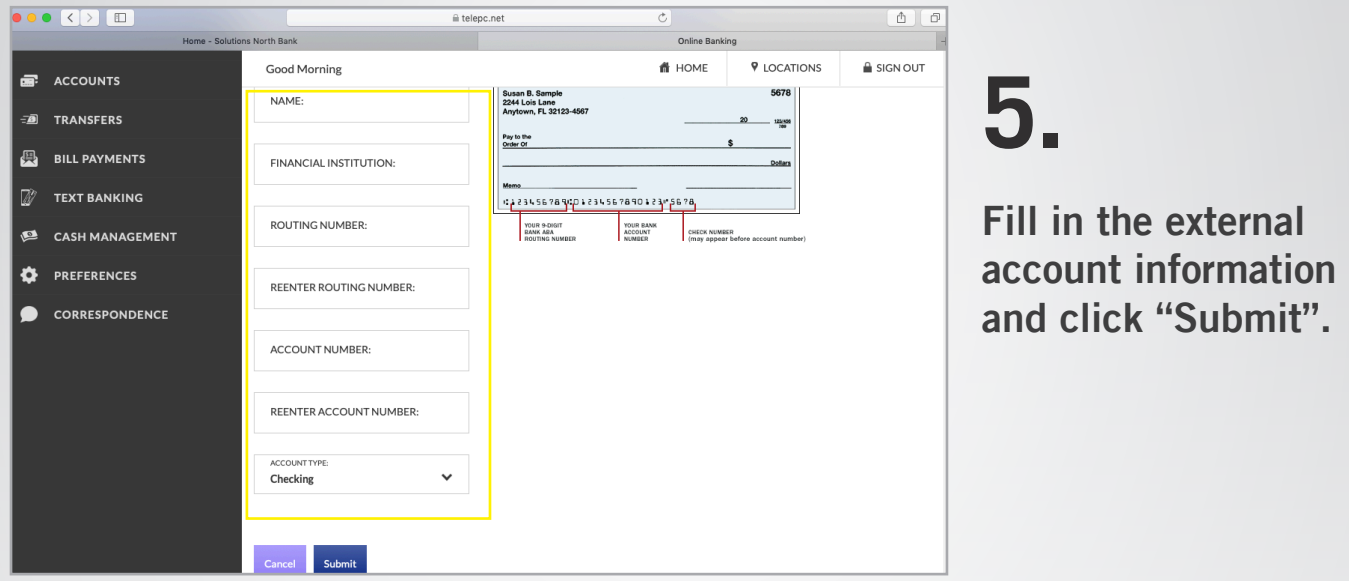

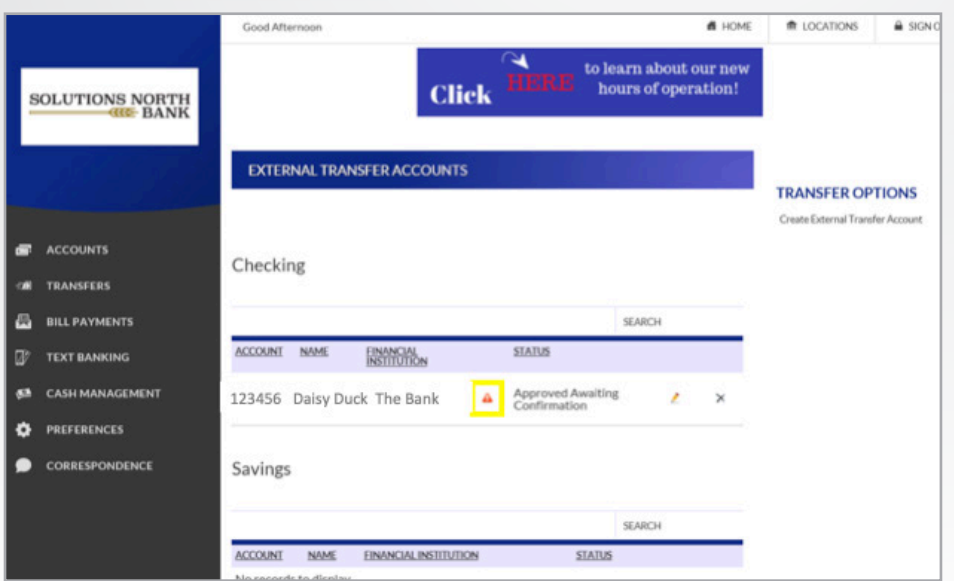

#### **6.**

**In the next 2-3 days, two micro-deposits will be put into your external account (i.e. \$0.46 & \$0.28).**

**Click on the orange triangle and enter those amounts.** 

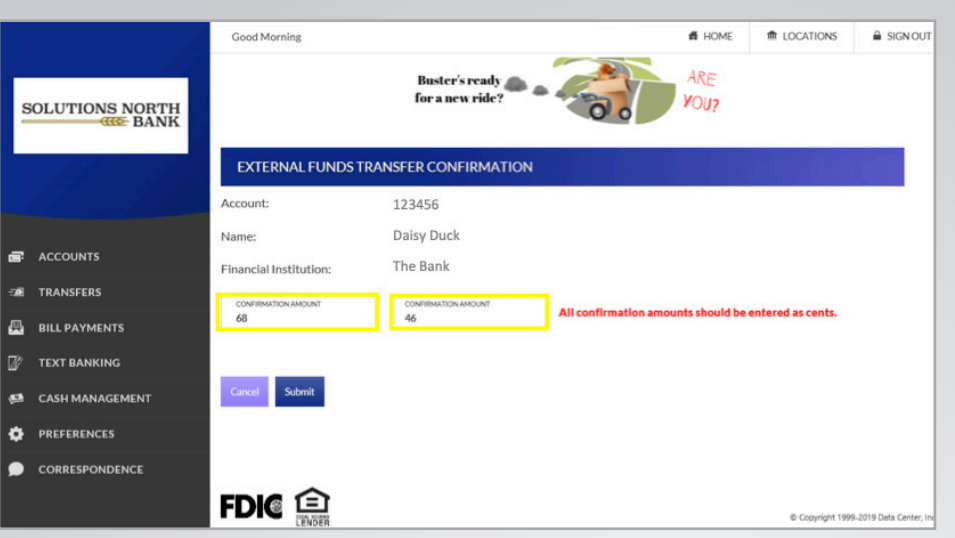

## **7.**

**Enter the microdeposit amounts in the Confirmation Amount fields and click "Submit".**

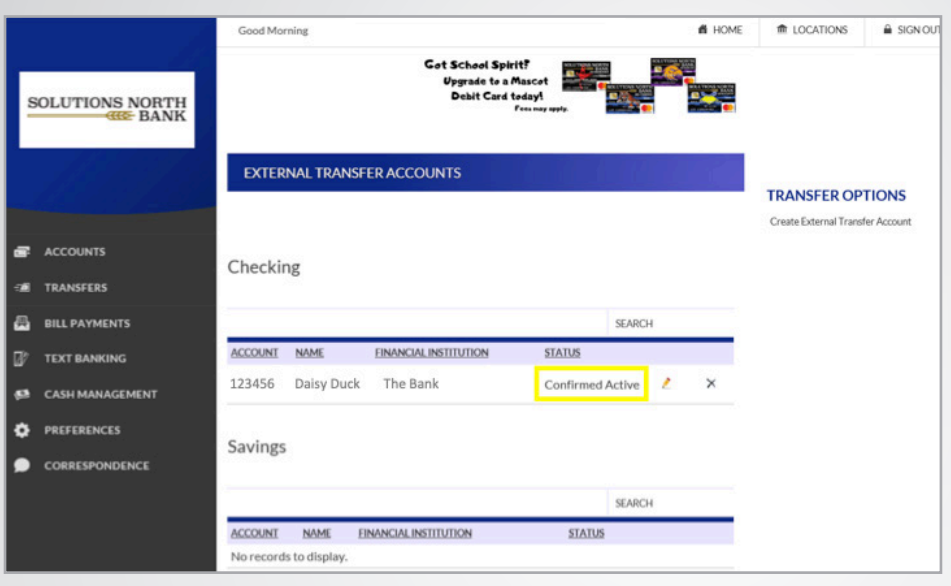

#### **8.**

**You have completed the initial setup and are ready to make transfers to/from your external account.** 

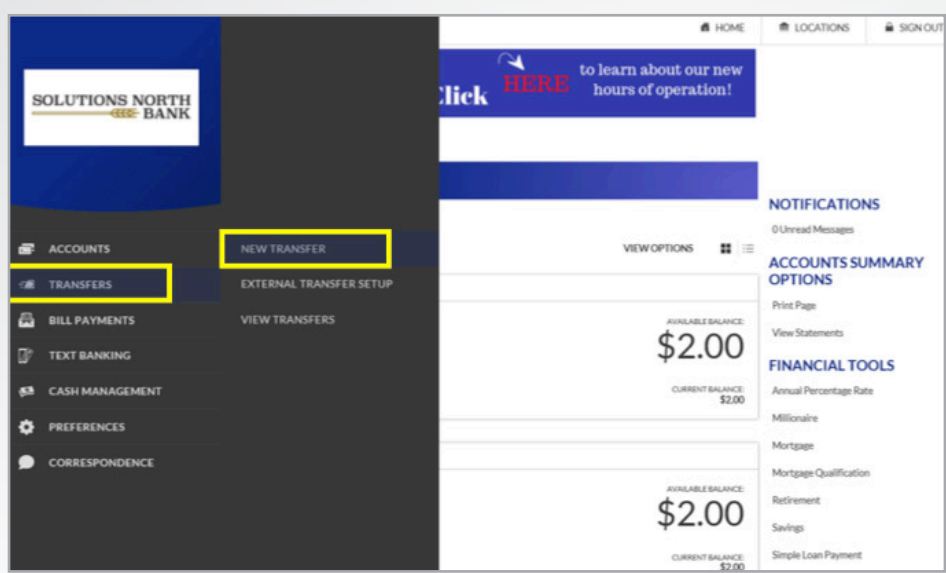

### **9.**

**To make a new transfer, go to "Transfers", "New Transfer".** 

**Select "Create Transfer" on right side under "Transfer Options" and enter your transfer details.**